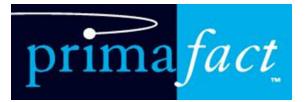

# Primafact 6 Quick Start Guide

| Better Binders 1          |
|---------------------------|
| Review-Friendly Inboxes 1 |
| Document Discussions 1    |
| Annotation Enhancements 2 |
| Chronologies & Reports2   |
| E-Briefs Made Easier      |
| Export to Portals         |

### **Better Binders**

New visual indicators, full-text searching & filter tools instantly identify content.

| Full-lext Search:       | Enter search query into search                                                                                                    |
|-------------------------|----------------------------------------------------------------------------------------------------|
| bar. Press Enter.       | Annual and a start of the start of the start |
|                         |                                                                                                    |
| Full text search filter |                                                                                                    |
|                         |                                                                                                    |

Use drop-down filter options to find tagged content.

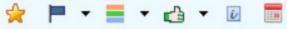

Adjust Full-Text search options: Click Filter dropdown > Search Options. Select Checkboxes to include/exclude Document, Titles, OCR Text

and other content.

| incerne. | Han (1997) Le 1 an (P M & T - Spingertunger H (2010) M & drame - High Spine - Hanne | an Norder Control and Addition and Addition and Addition     |
|----------|-------------------------------------------------------------------------------------|--------------------------------------------------------------|
|          | * ** temp back back back attrice. I to attrict the later attrice.                   |                                                              |
|          | 1 De Frances To Mar & Prances T                                                     | to do a to be and and the second second terms in the second  |
|          | a martine in a Automatication                                                       | S a Principality of T                                        |
|          |                                                                                     |                                                              |
|          | 1 of branche Law Stress                                                             | Artic Photos                                                 |
|          | 1 Note of Second Distribution                                                       | San 2070, anno (1178) 200 200, 200, 200, 200, 200, 200, 200, |
|          |                                                                                     |                                                              |
|          | C & A Man of Assessed (Mar (No. 604) - Ray (S. 605) P (S.                           |                                                              |
|          | Law 1 Sections 32 Hours 40 Hours                                                    | mar 3/2/12                                                   |
|          |                                                                                     | COMPARED OF MANAGEMENT AND ADDRESS OF TAXABLE                |
|          | A Development of the                                                                |                                                              |
|          |                                                                                     |                                                              |
|          | I Changer M. And Mark and Mark                                                      |                                                              |
|          |                                                                                     |                                                              |
|          | Annual A. Filiphyret Incell                                                         |                                                              |
|          | 🚺 🚛 L transportie channels and tool and and and and                                 |                                                              |
|          | A riturne on text facts                                                             |                                                              |
|          |                                                                                     |                                                              |
|          | 0 1. Samana Las Report Para Cananan Saladara Inc. Anal March 1. 2020 👎 🧿            |                                                              |
|          | II + Nedral Decomentation                                                           |                                                              |
|          | L Charles Sector                                                                    |                                                              |
|          |                                                                                     |                                                              |
|          | <ul> <li>L GI L MAR ANALAN MINIMAN</li> <li>P di</li> </ul>                         |                                                              |
|          | <ol> <li>Automation IF'S Non-Adult Analysis (2018)</li> </ol>                       | . Off Parks 8432 300 144453                                  |
|          | Index Sectors Joseph Ameldics                                                       | 0                                                            |
|          |                                                                                     |                                                              |

> Watch Binder Enhancements Tutorial

# **Document Discussions**

Drag a document to a User's Inbox & add a

Comment to Post. Clicking the **Review Button** assigns recipient as Reviewer.

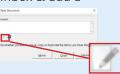

Use @ key or button to add recipients.

Use the Comments area on the **Discussion Tab** to post a Comment to other users.

> Watch Document Discussions Tutorial

# **Review-Friendly Inboxes**

New Inboxes make it easy to review documents before filing within Case Binders.

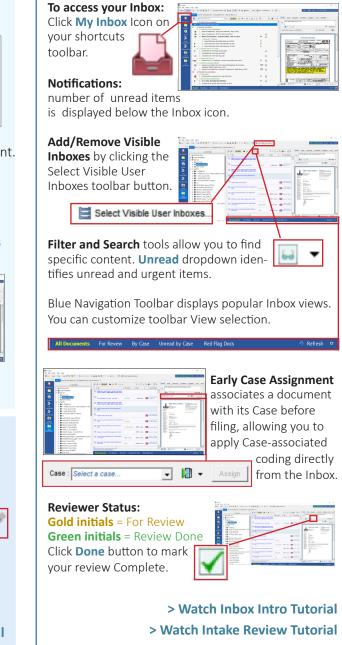

Primafact 6 Quick Start Guide | Updated 2023.09.06

### Annotation Enhancements

Annotation Enhancements make routine annotation coding quicker and easier.

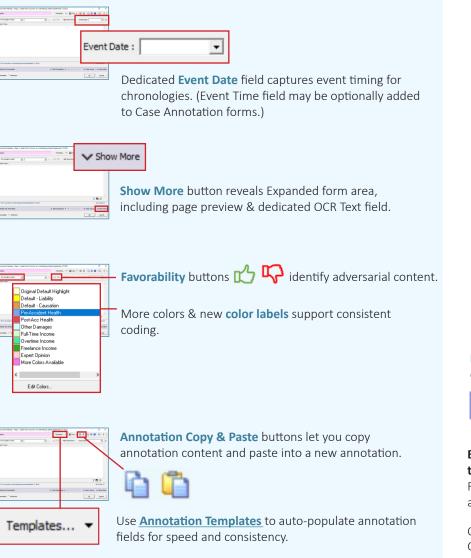

### Chronologies & Reports

Instant chronologes and reports consolidate case information for more effective case understanding. Export to Word, Outlook and Excel to preserve and share.

Chronologies are based on the new Event Date field

# OFF 🔅

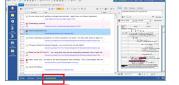

Binder Summary Documents Annotat

Assemble Chronologies & Reports from the Case Annotation Screen (accessed via the bottom blue Case Navigation ribbon).

Use Saved Views to quickly assemble formatted and filtered report content. Access available Views using the **Saved Views** dropdown.

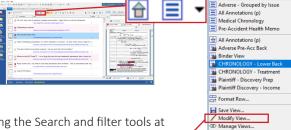

You can also filter any list using the Search and filter tools at the top of the Annotation screen to focus content on-demand.

**Modify View** Options (near bottom of Saved Views dropdown) allow you to adjust displayed fields and row formats in Saved Views.

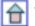

The **Home** Button restores the Default Annotation List View for the Case.

**Export a Report / Chronology to Word:** Assemble your Report using Saved Views and/or Filters, as above.

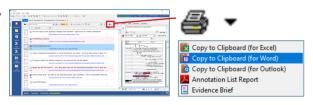

Click Reports Dropdown > Copy to Clipboard for Word.

Select Output, Click OK, and Paste to Word.

> Watch Case Chronology Creation Tutorial

> Watch Annotation Enhancements Tutorial

### E-Briefs Made Easier

Primafact's new E-Brief tools make it easier than ever to create electronic briefs suitable for upload to CaseLines and other forums.

#### Add a Highlight

On an open document (opened in a Tab or new Window):

Click the Highlighter Tool

Select your preferred color

**Draw** a box around desired page content. (Highlights are shaped like a box for tidiness; you may need to add multiple highlights to capture irregularly-shaped text blocks.)

#### > Watch Working with Highlights Tutorial

Yellow Highlighte

Liaht Blue Hiahliahte

Perano Highlighter

<u>Mauve Highlighter</u>
 <u>Red Highlighter</u>

Orange Highlighter

<u>B</u>lue Highlighter

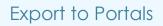

The Primafact Portal Export tool speeds up exporting one or more individual Primafact documents, and preserves the source Binder's document order when exporting.

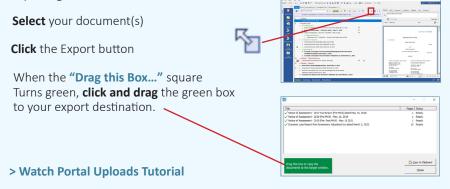

#### Add a Link

On an open document (opened in a Tab or new Window):

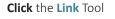

Select Primafact Link or Web Link

Use the **dropdown** to select a **color** 

Click Next . . . \_\_\_\_

#### ... Link to Primafact

Create Primafact Link dialog will appear.

Make sure your link destination is open to the desired page. (This can be in the Preview area or on an open document Tab or Window.) Add Link Note if you wish. Click Set Link button to create your link.

Primafact Links can be included in exported PDFs, but destination document must be included in exported bundle to preserve exported Primafact links.

| 11 14      |                                                                                                    | -         |              |   |   | - |
|------------|----------------------------------------------------------------------------------------------------|-----------|--------------|---|---|---|
| 2 N N 0    | <ul> <li>The Maning &amp; Sector and Sector and Sector</li></ul> |           | S            | ~ | 2 | • |
|            | <ul> <li>any may have been as your behaviour and a series of a capacity of the series of the series of the ser</li></ul>    |           |              |   |   |   |
|            | Link<br>reate a PRIMAFACT link (to a Primafac                                                                                                    | t documen | t)           |   |   |   |
| е с<br>С с |                                                                                                    |           | t)           |   |   |   |
| е с<br>С с | reate a PRIMAFACT link (to a Primafac<br>reate a WEB link (URL to a Web Page)                                                                                                    | •         | t)<br>Cancel |   |   |   |
| е с<br>С с | reate a PRIMAFACT link (to a Primafac<br>reate a WEB link (URL to a Web Page)<br>xr : Cyan                                                                                                    | •         |              |   |   |   |

Create External Link dialog will appear.

Find your desired location online (you can

| also use <b>Link</b>   | Create External Link                       |
|------------------------|--------------------------------------------|
| <b>to Highlight</b> in | Web Link Note (optional) :                 |
| Chrome). Add           | Specify the web link address (the "URL") : |
| Note if desired.       | 1                                          |
| Insert link in         | Çancel                                     |

lower dialog. Click OK to set link.

External Links can be included in exported PDFs. > Watch Working with Links Tutorial

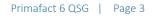